### ROKU 2 Instruction

#### **Set-Up the Roku 2 Player-**

- 1. Connect the Roku 2 player to your HDTV by using the supplied HDMI cable. Connect one end of the cable to the HDMI port on the back of your ROKU 2 player and connect the other end of the cable to an open HDMI port on your HDTV
- 2. Power on your ROKU 2 player by using the included power adapter. Plug in the power adapter to a nearby wall outlet and connect the other end to the open port on the back of the Roku 2 player. **(There is no separate on/off switch on the device.)**
- 3. Make sure the supplied batteries are in the Roku remote. Become familiar with the Roku remote buttons ( see attached diagram)
- 4. Power on your HDTV and look for a Roku message to fill the screen. If you see a **blank screen**, make sure your TV input matches the physical connection used to connect your Roku 2 player to your TV. Press the INPUT or SOURCE button on your TV remote until you see the ROKU screen.

### **Configure the Wi-Fi connection to the Roku player**

- 1. Use the arrow and OK buttons on the Roku remote to select the on-screen options for connecting your Wi-Fi to the Roku. The Wi-Fi connection is under settings on the main Home page.
- 2. It will take a few moments for the device to complete connection-depending on your Wi-Fi Broadband Width and Speed. Once connected, press the HOME button on the Roku remote to go back to the home screen.

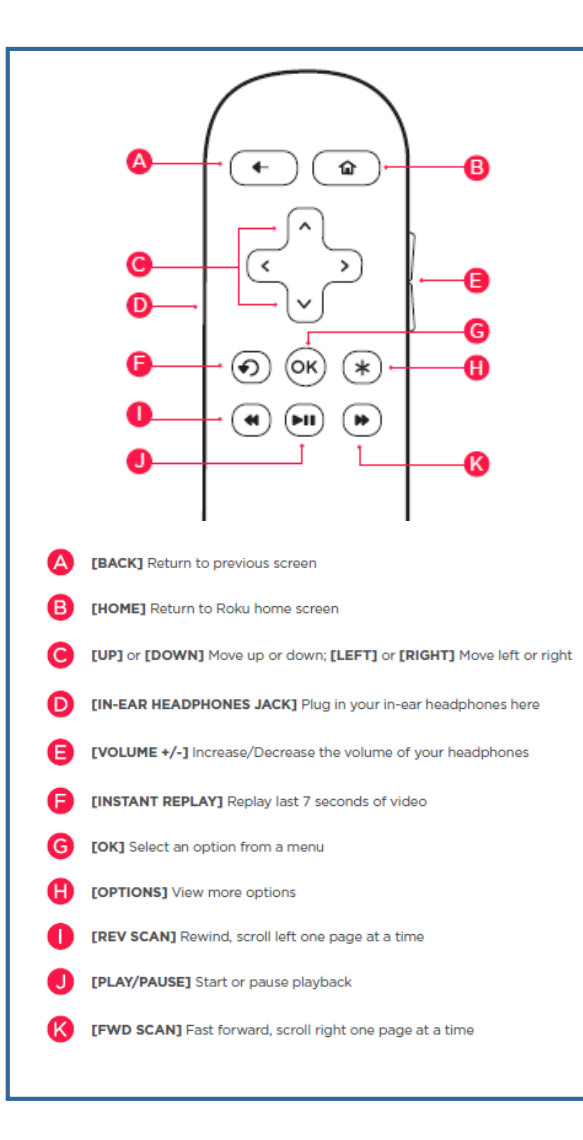

**REMOTE NOT WORKING?** Make sure

batteries are installed properly and if needed, replace with new batteries provided. Also, make sure you aim the Roku remote at the Roku device, not the TV.

# **ROKU TV**

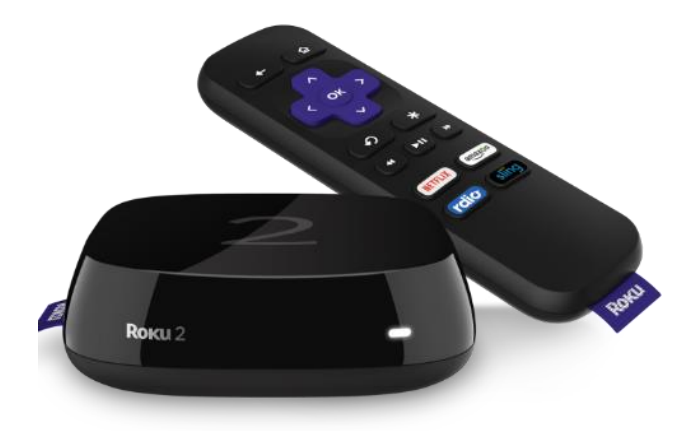

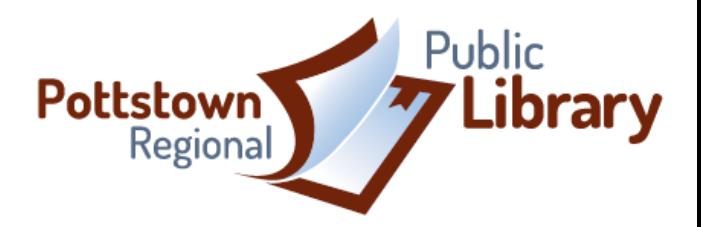

# Roku 2 Streaming Channels

**For Netflix-** The Library has a Netflix subscription for patron use on the Roku players only.

- 1. Push the Netflix button on the remote –OR- select Netflix from the channel options on the Home screen on your HDTV once the Roku is set up.
- 2. Use the arrow buttons on the remote to scroll through the menu of Netflix content and push Ok to watch a selection.
- 3. –OR- Select the back button to get to the search feature to look for a specific title of a Netflix TV show or movie.
- 4. To exit Netflix, push the Home button on the Roku remote. To watch another selection, push the back arrow.

**IMPORTANT: Please DO NOT change any of the account settings-DO NOT sign out of the Library's Netflix account, change the Netflix email or password or try to enter personal information such as your own email, credit card information, etc.**

**A \$20 fee will be charged to any patron who resets any device settings**

**DO NOT ATTEMPT TO PURCHASE ANY MOVIES OR SHOWS OR CHANGE OR UNLOCK THE PARENTAL BLOCKS ON THE CHANNELS.**

### **For Movies on Vudu-**The library has a

Vudu account for streaming of movies. Only movies available under the "My Vudu" menu are part of the Library's collection of free movies.

- 1. Push the Vudu button on the remote –OR- select Vudu from the channel options on the Home screen on your HDTV once the Roku is set up.
- 2. From the top menu on the Vudu screen, use the arrows to scroll over to the "My Vudu" tab and select OK from the remote.
- 3. Next, press the right arrow button once to get to the "Movies" tab and again select OK on the Roku remote.
- 4. From here you can select to WATCH any of the movies that are listed in the library's collection of "My Movies.
- 5. To exit Vudu, push the Home button on the Roku remote. To watch another selection, push the Back arrow.

**IMPORTANT: Please DO NOT change any of the account settings-DO NOT sign out of the Library's Vudu account, change the Vudu email or password or try to enter personal information such as your own email, credit card information, etc.**

**A \$20 fee will be charged to any patron who resets any device settings**

## **For Movies on AmazonPrime-**

The Library has a subscription for patron use on the Roku players only.

- 1. Push the Amazon button on the remote – OR- select AmazonPrime from the channel options on the Home screen on your HDTV once the Roku is set up.
- 2. Use the arrow buttons on the remote to scroll through the menu of Prime content and push OK to watch a selection.
- 3. To exit AmazonPrime, push the Home button on the Roku remote. To watch another selection, push the back arrow.

**IMPORTANT: Please DO NOT change any of the account settings-DO NOT sign out of the Library's Vudu account, change the Vudu email or password or try to enter personal information such as your own email, credit card information, etc.**

**A \$20 fee will be charged to any patron who resets any device settings**

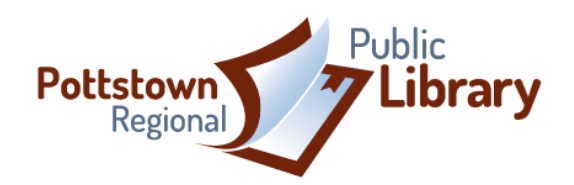